1. SELECTAȚI OPȚIUNEA "SALVEAZĂ ȘI CONTINUĂ MAI TÂRZIU"

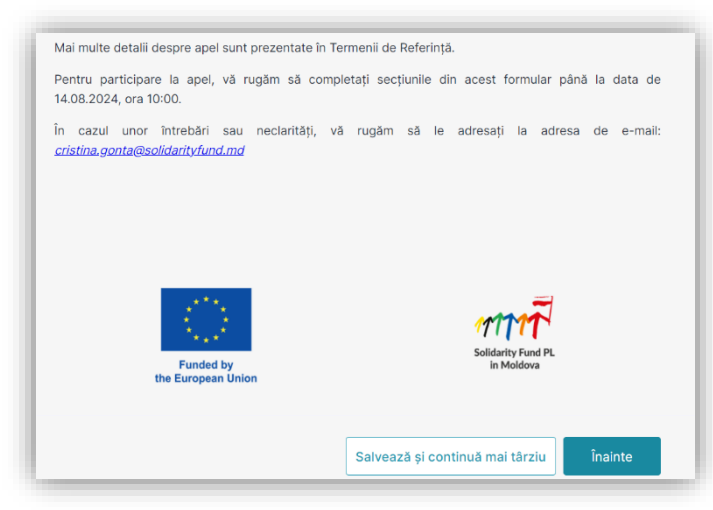

2. ÎN CASETA CARE APARE SELECTAȚI OPȚIUNEA "SIGN UP WITH EMAIL"

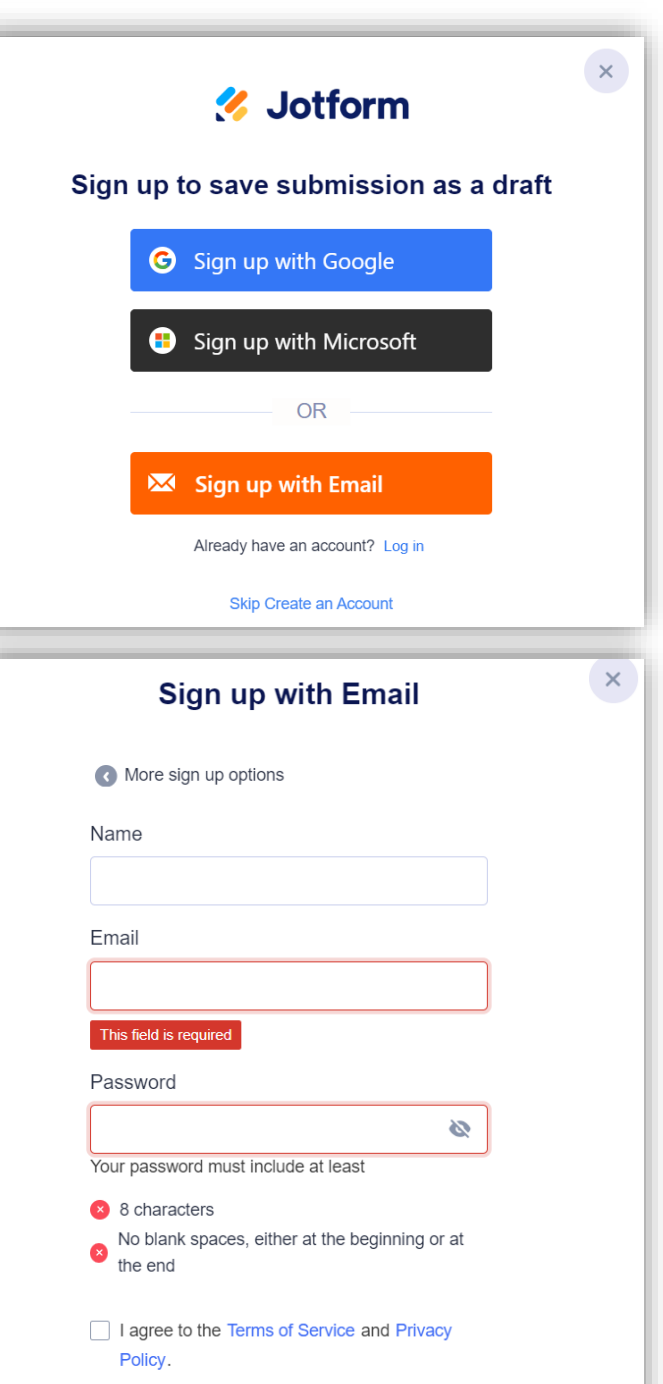

3. INTRODUCEȚI NUMELE DVS., ADRESA DE EMAIL, PAROLA ȘI APĂSAȚI "SAVE SUBMISSION"

**Save Submission** 

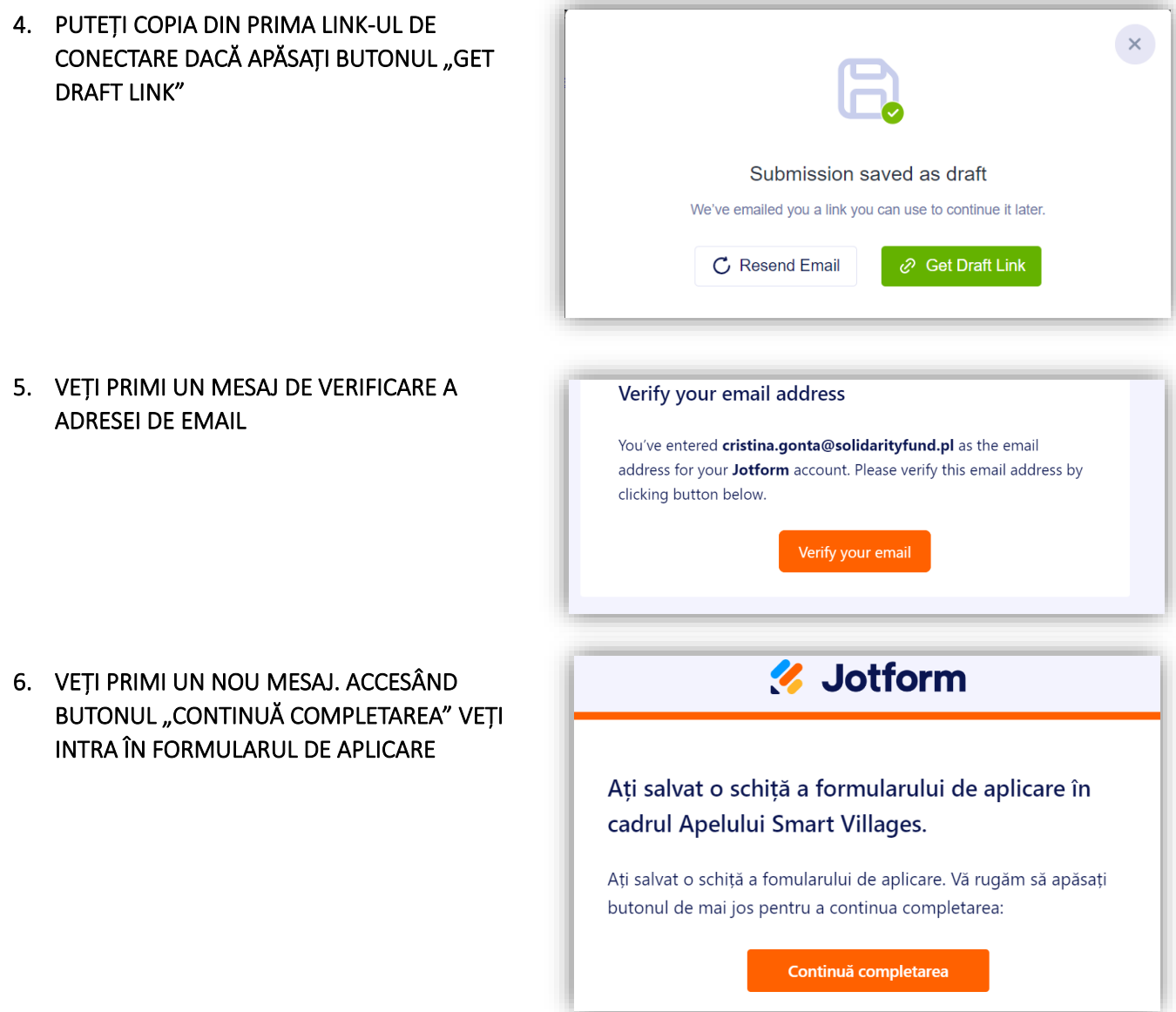

7. ACCESÂND "MY DRAFTS", APOI "CONTINUE FILLING" VEȚI PUTEA CONTINUA LUCRUL LA COMPLETAREA FORMULARULUI

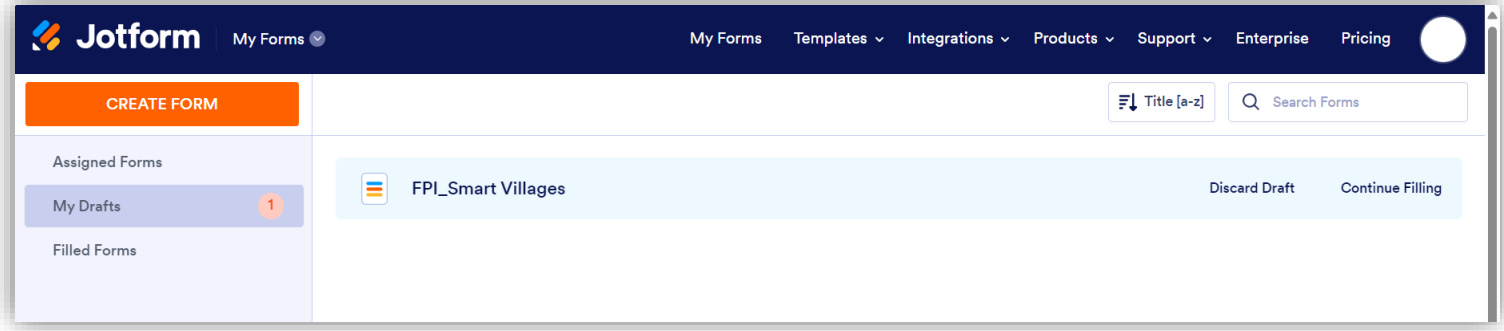